Cloudera Data Science Workbench

# **Model Governance**

**Date published: 2020-02-28 Date modified:**

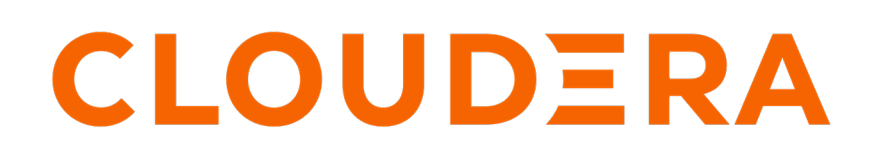

**<https://docs.cloudera.com/>**

# **Legal Notice**

© Cloudera Inc. 2024. All rights reserved.

The documentation is and contains Cloudera proprietary information protected by copyright and other intellectual property rights. No license under copyright or any other intellectual property right is granted herein.

Unless otherwise noted, scripts and sample code are licensed under the Apache License, Version 2.0.

Copyright information for Cloudera software may be found within the documentation accompanying each component in a particular release.

Cloudera software includes software from various open source or other third party projects, and may be released under the Apache Software License 2.0 ("ASLv2"), the Affero General Public License version 3 (AGPLv3), or other license terms. Other software included may be released under the terms of alternative open source licenses. Please review the license and notice files accompanying the software for additional licensing information.

Please visit the Cloudera software product page for more information on Cloudera software. For more information on Cloudera support services, please visit either the Support or Sales page. Feel free to contact us directly to discuss your specific needs.

Cloudera reserves the right to change any products at any time, and without notice. Cloudera assumes no responsibility nor liability arising from the use of products, except as expressly agreed to in writing by Cloudera.

Cloudera, Cloudera Altus, HUE, Impala, Cloudera Impala, and other Cloudera marks are registered or unregistered trademarks in the United States and other countries. All other trademarks are the property of their respective owners.

Disclaimer: EXCEPT AS EXPRESSLY PROVIDED IN A WRITTEN AGREEMENT WITH CLOUDERA, CLOUDERA DOES NOT MAKE NOR GIVE ANY REPRESENTATION, WARRANTY, NOR COVENANT OF ANY KIND, WHETHER EXPRESS OR IMPLIED, IN CONNECTION WITH CLOUDERA TECHNOLOGY OR RELATED SUPPORT PROVIDED IN CONNECTION THEREWITH. CLOUDERA DOES NOT WARRANT THAT CLOUDERA PRODUCTS NOR SOFTWARE WILL OPERATE UNINTERRUPTED NOR THAT IT WILL BE FREE FROM DEFECTS NOR ERRORS, THAT IT WILL PROTECT YOUR DATA FROM LOSS, CORRUPTION NOR UNAVAILABILITY, NOR THAT IT WILL MEET ALL OF CUSTOMER'S BUSINESS REQUIREMENTS. WITHOUT LIMITING THE FOREGOING, AND TO THE MAXIMUM EXTENT PERMITTED BY APPLICABLE LAW, CLOUDERA EXPRESSLY DISCLAIMS ANY AND ALL IMPLIED WARRANTIES, INCLUDING, BUT NOT LIMITED TO IMPLIED WARRANTIES OF MERCHANTABILITY, QUALITY, NON-INFRINGEMENT, TITLE, AND FITNESS FOR A PARTICULAR PURPOSE AND ANY REPRESENTATION, WARRANTY, OR COVENANT BASED ON COURSE OF DEALING OR USAGE IN TRADE.

# **Contents**

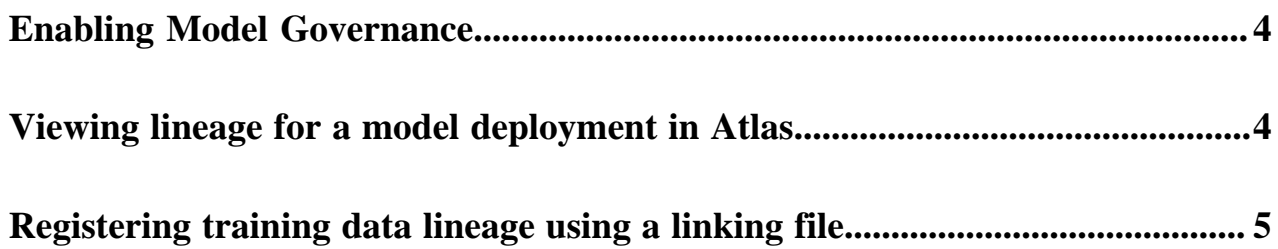

## <span id="page-3-0"></span>**Enabling Model Governance**

Cloudera Data Science Workbench utilizes Atlas lineage to help you understand the source and impact of data and changes to data over time and across all your data.

### **Before you begin**

You must install the following services on your CDP cluster:

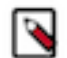

**Note:** These services should not be installed on the CDSW nodes to avoid impacting compute resources on those nodes.

- Atlas
- Ranger
- **Ranger KMS**
- Kafka
- ZooKeeper
- SOLR

### **About this task**

You must enable governance to capture and view information about your CDSW projects, models, and builds centrally from Apache Atlas (Data Catalog) for a given environment. If you do not select this option while provisioning workspaces, then integration with Atlas will not work.

### **Procedure**

- **1.** Go to Cloudera Manager.
- **2.** Choose your CDSW cluster.
- **3.** Click the Configuration tab.
- **4.** Check the Enable Model Governance Support checkbox for your CDSW cluster.

Wait for Cloudera Manager to detect and validate your change. Your change will result in a Stale Configuration and Cloudera Manager will require that you restart your cluster.

- **5.** If you want to review your changes:
	- a) Click the Restart button.
		- Cloudera Manager displays a list of your changes.
	- b) Click the Restart Stale Services button at the bottom of the screen.
	- c) Confirm your changes by clicking the checkbox next to Re-deploy client configuration.
- **6.** If you do not want to review your changes, choose Restart from the Actions menu.

## <span id="page-3-1"></span>**Viewing lineage for a model deployment in Atlas**

Lineage information helps you understand the origin of data and the transformations it may have gone through before arriving in a model. In Atlas, if transformations occurred in services that provide process metadata, a lineage graph shows how data was generated. This relationship is stored as a vertex in Atlas' graph database. It is displayed as a lineage graph in the details of each entity.

#### **About this task**

You can view the lineage information for a particular model deployment and trace it back to the specific data that was used to train the model through the Atlas' Management Console.

**4**

## **Procedure**

- **1.** Navigate to the Atlas web UI.
- **2.** In the Search By Type field, select ml\_project and click Search.
- **3.** In the Search by Text field, enter the name of your project and click Search.
- **4.** Click your project name in the list of found projects.
- **5.** Click the Lineage tab.

Atlas displays a visualization of lineage information for the particular model deployment. You can use the visualization to trace the model deployment back to the specific data that was used to train the model.

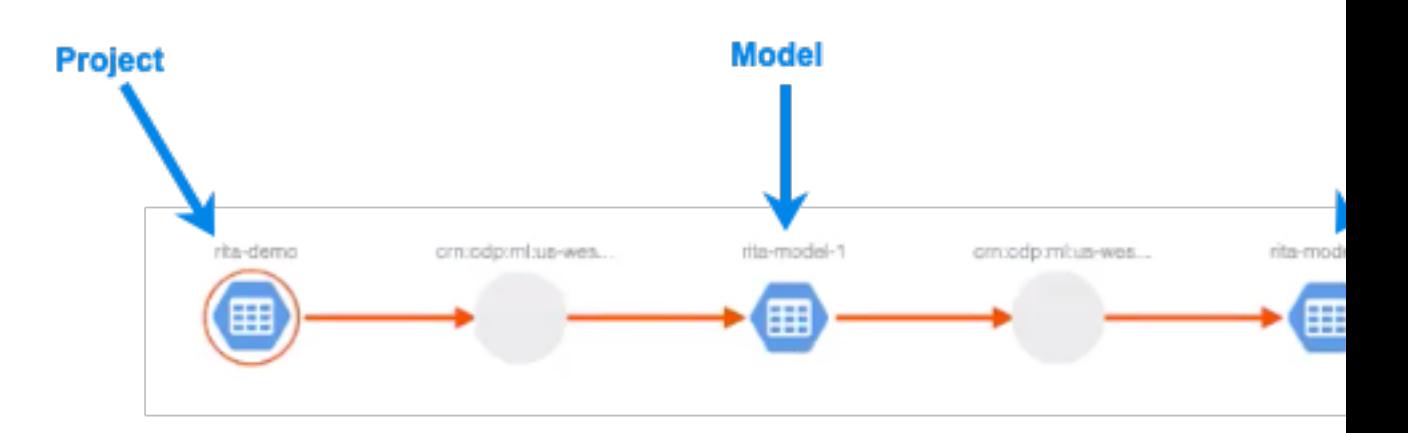

You can also search for a specific table, click through to its Lineage tab, and see if the table has been used in any model deployments.

# <span id="page-4-0"></span>**Registering training data lineage using a linking file**

The Cloudera Data Science Workbench projects, model builds, model deployments, and associated metadata are tracked in Apache Atlas, which is available in the environment's SDX cluster. You can also specify additional metadata to be tracked for a given model build. For example, you can specify metadata that links training data to a project through a special file called the linking file (lineage.yaml).

## **About this task**

The lineage.yaml file defines additional metadata and the lineage relationships between the project's models and training data. You can use a single lineage.yaml file for all the models within the project.

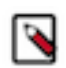

**Note:** Your lineage file should be present in your project before you create a model build. You must parse the lineage file and attach the metadata during the model build process.

## **Procedure**

**1.** Create a YAML file in your CDSW project called lineage.yaml. If you have used a template to create your project, a lineage.yaml file should already exist in your project.

**2.** Insert statements in the file that describe the relationships you want to track between a model and the training data. You can include additional descriptive metadata through key-value pairs in a metadata section.

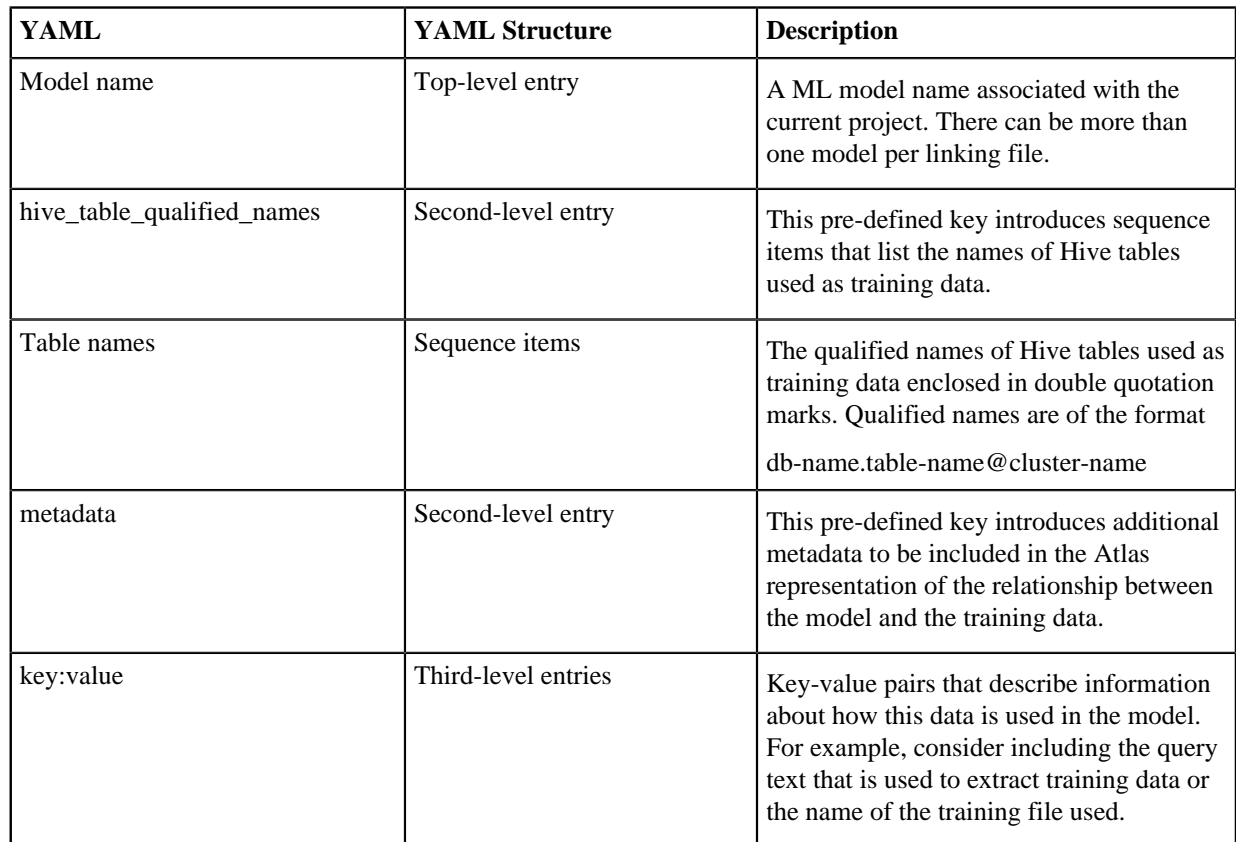

The following example linking file shows entries for two models in your project: modelName1 and modelName2:

```
modelName1: # the name of your model
  hive_table_qualified_names: # this is a predefined key to
  link to
   # training data<br>diffied: # the qualified: # the diffied:
                                     # the qualifiedName of the hive
_table
                                      # object representing training 
data
     - "db.table2@ns"
  metadata: # this is a predefined key for 
                                      # additional metadata
    key1: value1 
    key2: value2 
    query: "select id, name from table" # suggested use case: query used
  to
                                      # extract training data
   training_file: "fit.py" # suggested use case: training f
ile
 # used
                                     # multiple models can be spec
ified in 
                                      # one file
  hive_table_qualified_names: 
    - "db.table2@ns"
```